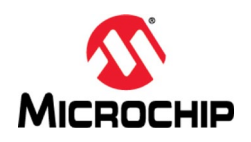

# **MPLAB® Harmony 3** 之基础篇(**02**) **--** 了解 **MHC**

**Microchip Technology Inc. MCU32** 产品部

### 一、 简介

MPLAB® Harmony 3 是 MPLAB 开发工具生态系统的重要组成部分,适用于创建 Microchip 32 位 SAM®和 PIC®单片机的嵌入式系统固件方案。MHC(MPLAB Harmony Configurator) 是 MPLAB Harmony 3 的配置工具, 是 MPLAB X IDE 的一 个插件,辅助用户基于 Harmony 平台进行嵌入式应用开发;它让 Harmony 的应 用开发成为可视化的配置,极大地提高了 Harmony 应用开发的效率。MHC 可以 轻松地将所有内容连接在一起,根据项目的配置生成 C 语言代码。

本文档介绍 MHC 的主要功能特点及基本用法。

## 二、 **MHC** 的安装

在使用 MHC 之前,需要在 MPLAB X IDE 中安装 MPLAB Harmony Configurator 3 插 件并下载Harmony 3框架包。详细安装过程,请参考同系列文档"MPLAB® Harmony 3 之基础篇(01) -- Harmony 3 开发环境搭建"。

## 三、 **MHC** 的主要功能特点

MHC 图形用户界面框架为 MPLAB Harmony 库模块和芯片支持包提供内容分发, 代码配置,代码生成功能。它是 MPLAB 生态系统的扩展,可与 MPLAB X IDE 和 XC32 语言工具无缝集成。主要特点如下:

- 独立 GUI 和 IDE 插件
- 代码选择和下载
- 设备和库配置
- 项目和代码生成

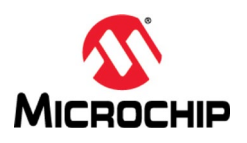

## **(**一**)** 图形化的组件配置界面

MHC 插件的项目主窗口如下:

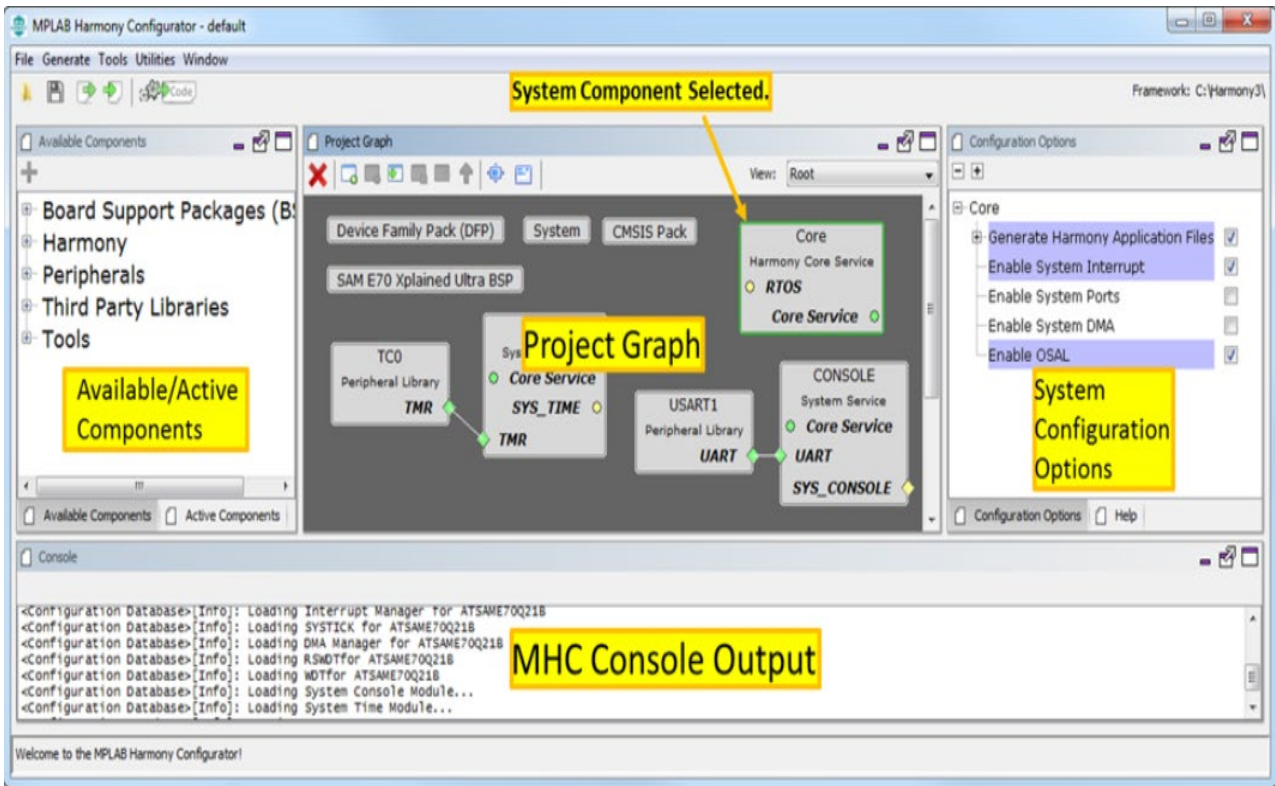

可以通过单击或从"可用组件(Available Components)"面板拖动到项目图(Project Graph)来添加组件,项目图显示当前在应用程序设计中的 Harmony 组件。 在 项目图中选择一个组件,将在右侧的"配置选项(Configuration Options)"面板 中显示该组件的配置选项。

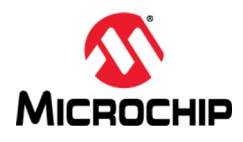

#### **(**二**)** 可视化的时钟配置

在 MHC 中, 选择 Clock Diagram (时钟图表)选项卡并验证是否为所选目标板配 置了正确的时钟。 Clock Diagram 选项卡允许轻松设置主时钟,系统时钟和外设 时钟。见下图:

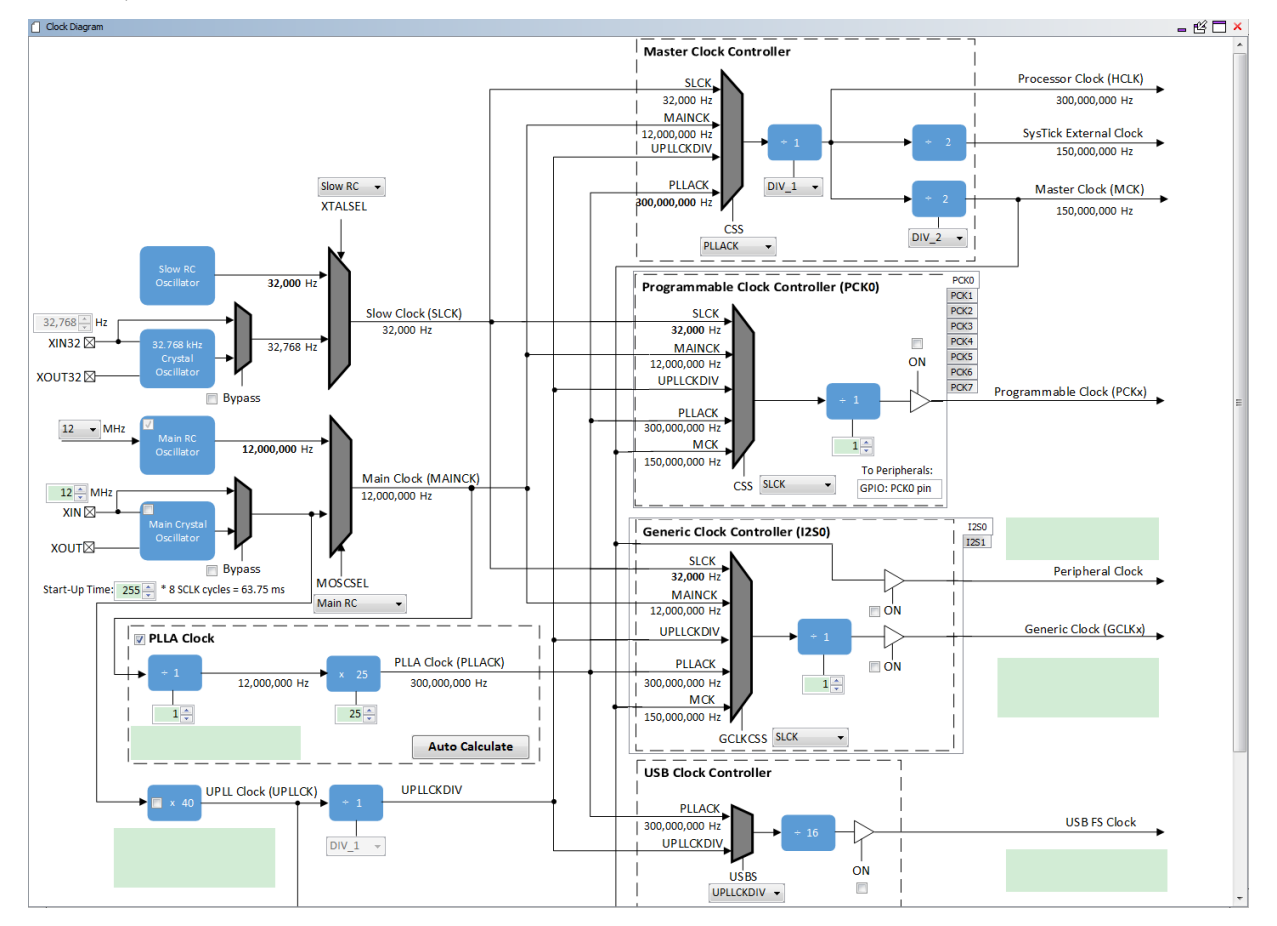

## **(**三**)** 可视化的引脚配置

可视化引脚管理器由引脚设置(Pin Settings), 引脚图 (Pin Diagram) 和引脚表 (Pin Table)选项卡组成。用户可以配置(分配外设功能,设置引脚方向,配置 上拉或下拉等)并映射 I / O 引脚。

以下颜色组合与引脚图形或表格视图中的引脚相关联:

- 灰色:此引脚在所选配置中不可用,并且没有启用的模块在该引脚上具有 任何功能。白色背景上的灰色锁定表示被选定系统功能锁定的引脚。
- 蓝色:此引脚可用,可以分配给模块。
- 绿色(带锁定):已为模块分配和选择此引脚。 针对引脚显示的名称是模

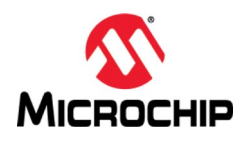

块上下文中引脚的名称或用户输入的自定义名称。

1. 引脚图 (Pin Diagram)

它是微控制器分配可用和不可用引脚的图形表示。 见下图:

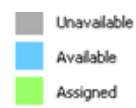

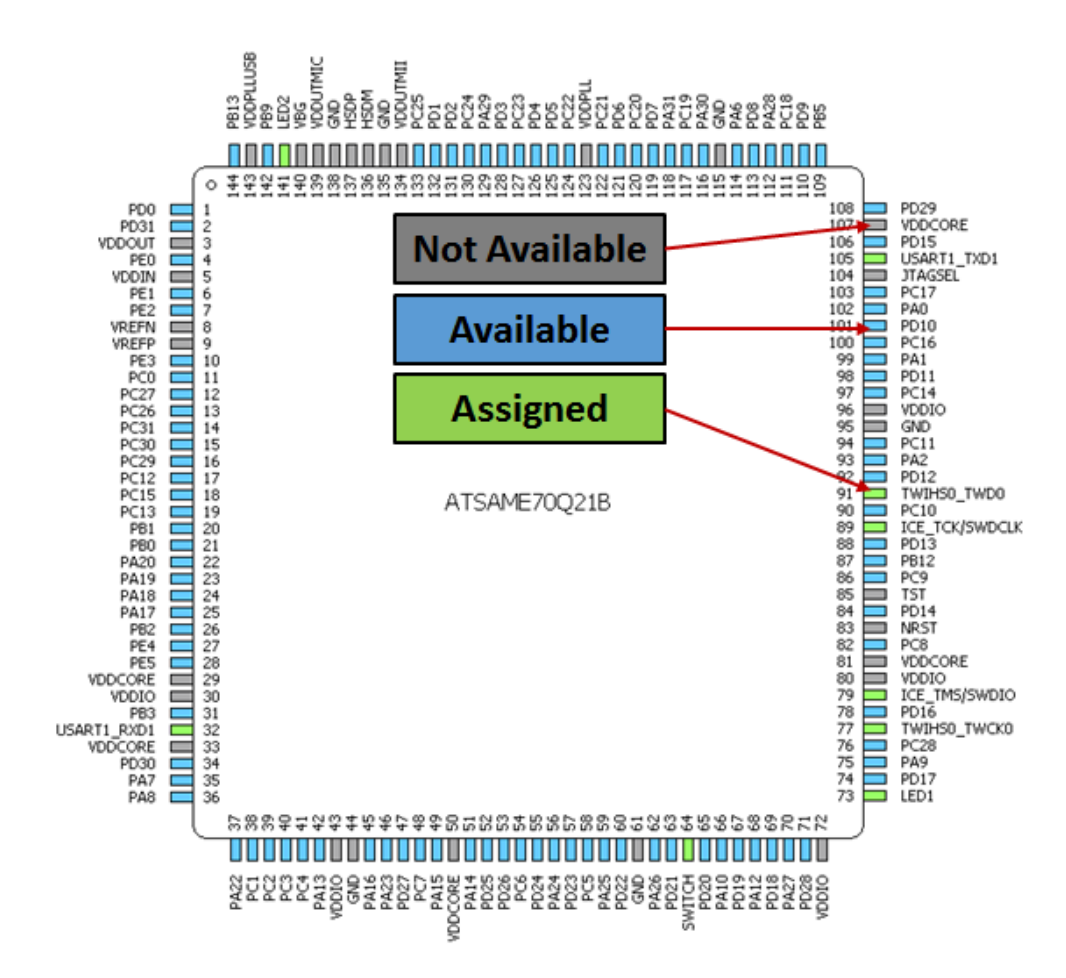

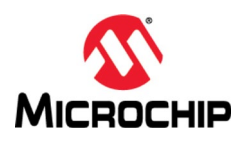

2. 引脚表(Pin Table)

引脚表提供了引脚管理的网格视图:

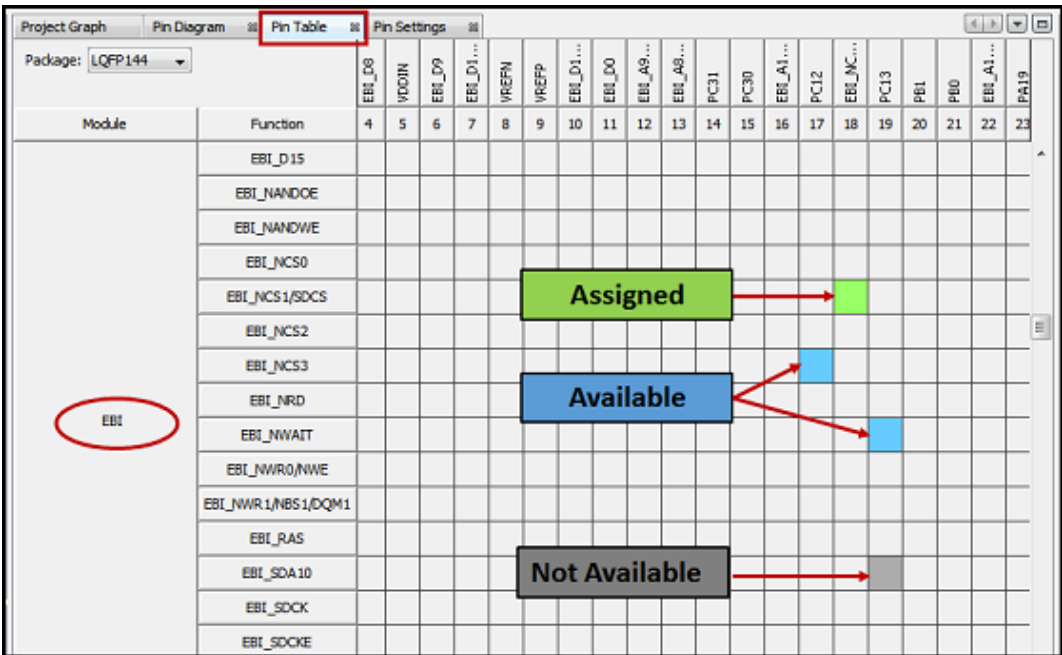

3. 引脚设置(Pin Settings)

引脚设置使用户可以配置引脚。 用户可以为引脚提供自定义名称,更改引脚功 能,方向,锁存等属性,参见下图:

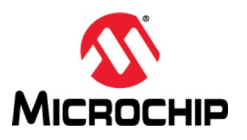

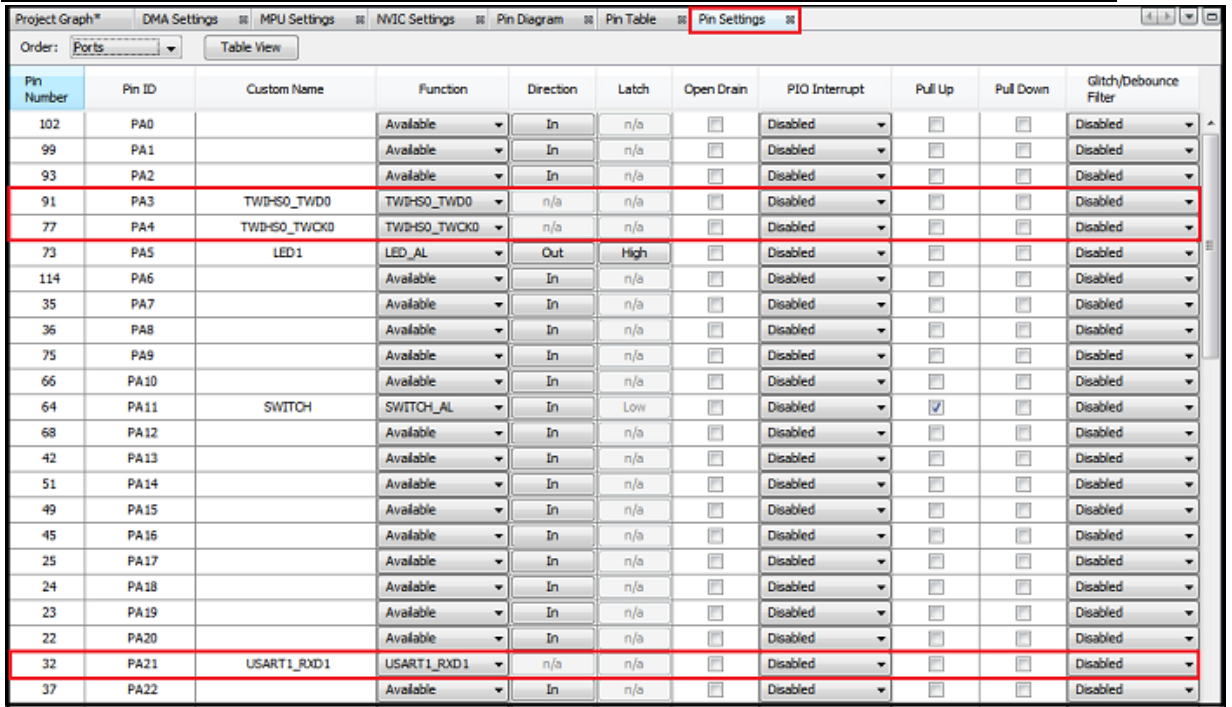

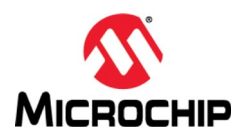

#### **(**四**)** 可视化的 **DMA** 配置

用户可以添加 DMA 通道并执行通道设置,例如设置源和目标地址模式,接口标 识符,数据宽度,块大小和内存突发大小。 见下图:

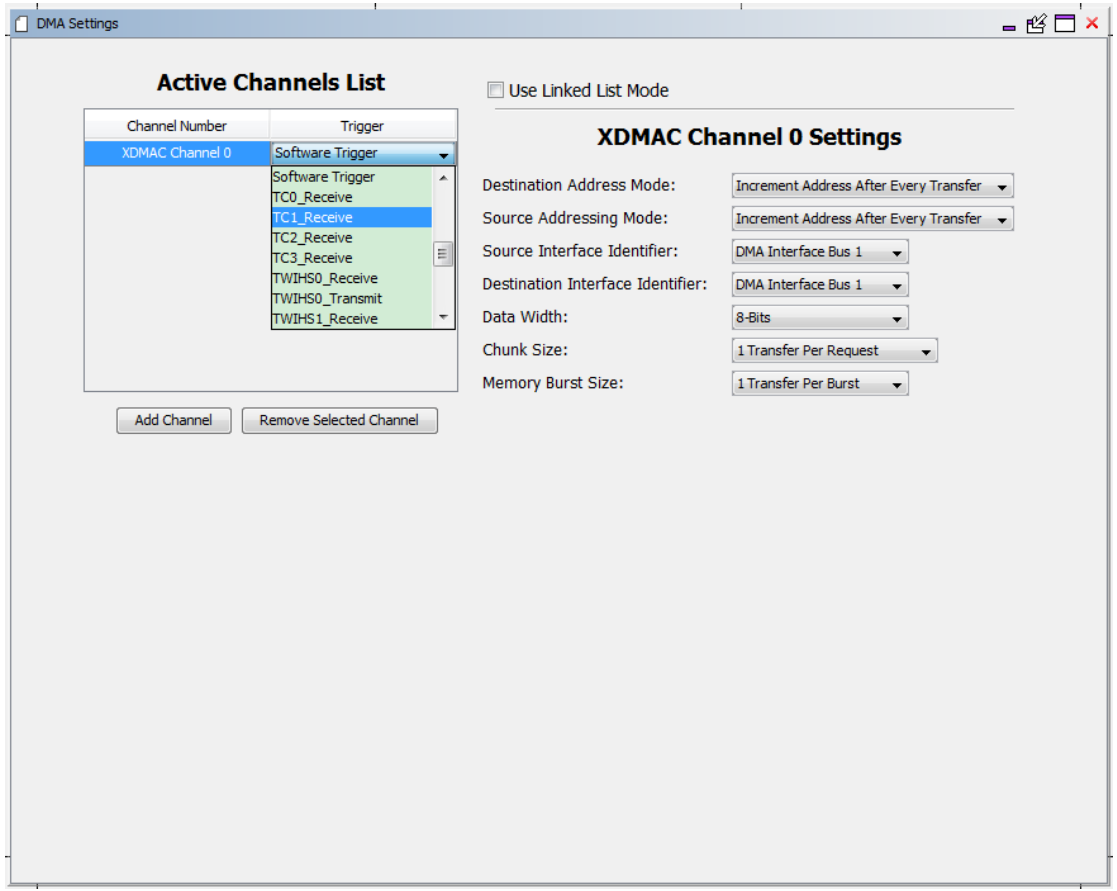

## 四、 **MHC** 的基本用法

MHC 的基本使用步骤:

- 1. 创建或打开一个 Harmony 项目,并启动 MHC 图形界面
- 2. 在 MHC 的图形界面里,添加、连接、或删除 Harmony 固件库组件, 并对 组件进行配置
- 3. 保存配置并生成代码

#### **(**一**)** 启动 **MHC** 图形界面

按照以下步骤启动 MHC。

1. 把当前工作项目设定为主项目, 打开 MHC 插件工具。如果已创建项目, 请

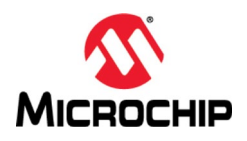

从 MPLAB X IDE 的菜单栏中选择 Tools > Embedded > MPLAB®Harmony3 Configurator,启动 MPLAB Harmony 3 配置器:

Tools Window Help

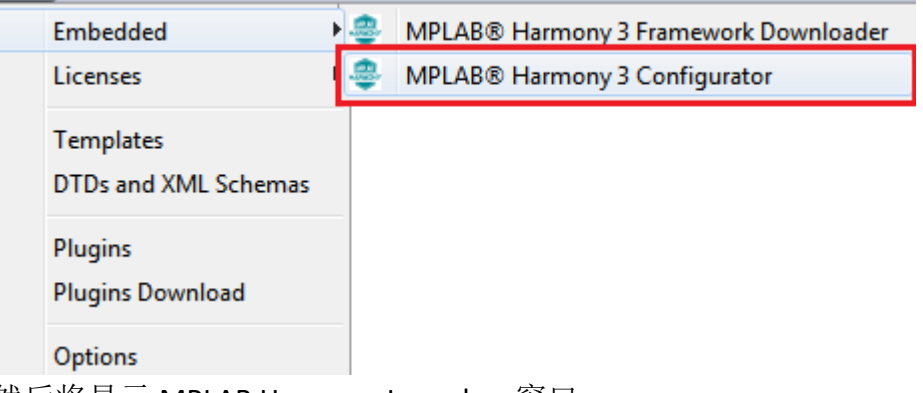

然后将显示 MPLAB Harmony Launcher 窗口。

2. 如有必要,单击"重新配置路径(Reconfigure Paths)"按钮重新配置 MPLAB X Harmony 项目和框架路径。否则,接受默认设置,然后单击"启动(Launch)":

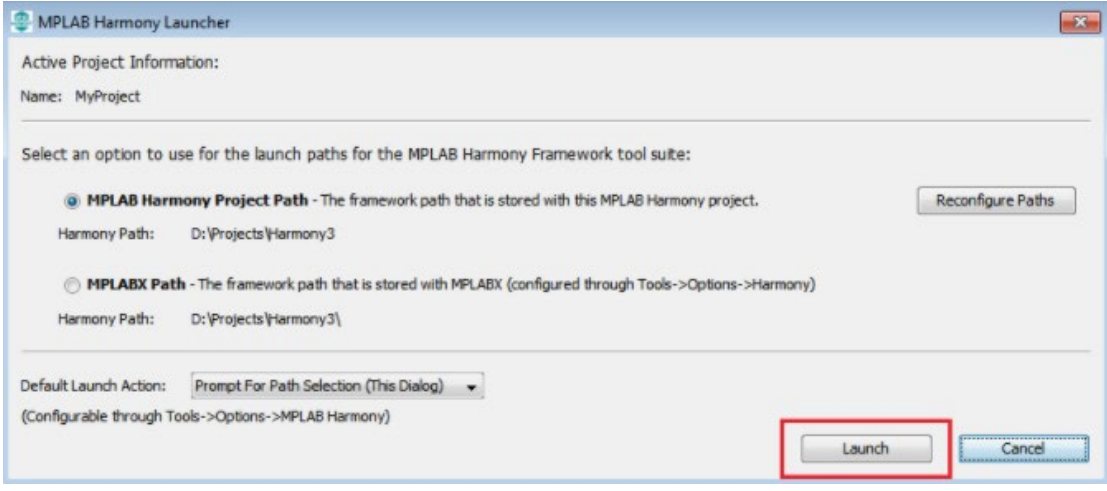

然后将显示"配置数据库设置"窗口,其中显示所选和配置的 Harmony 包。

3. 单击"启动(Launch)"以打开 MHC 插件:

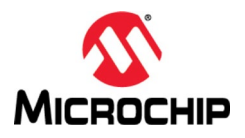

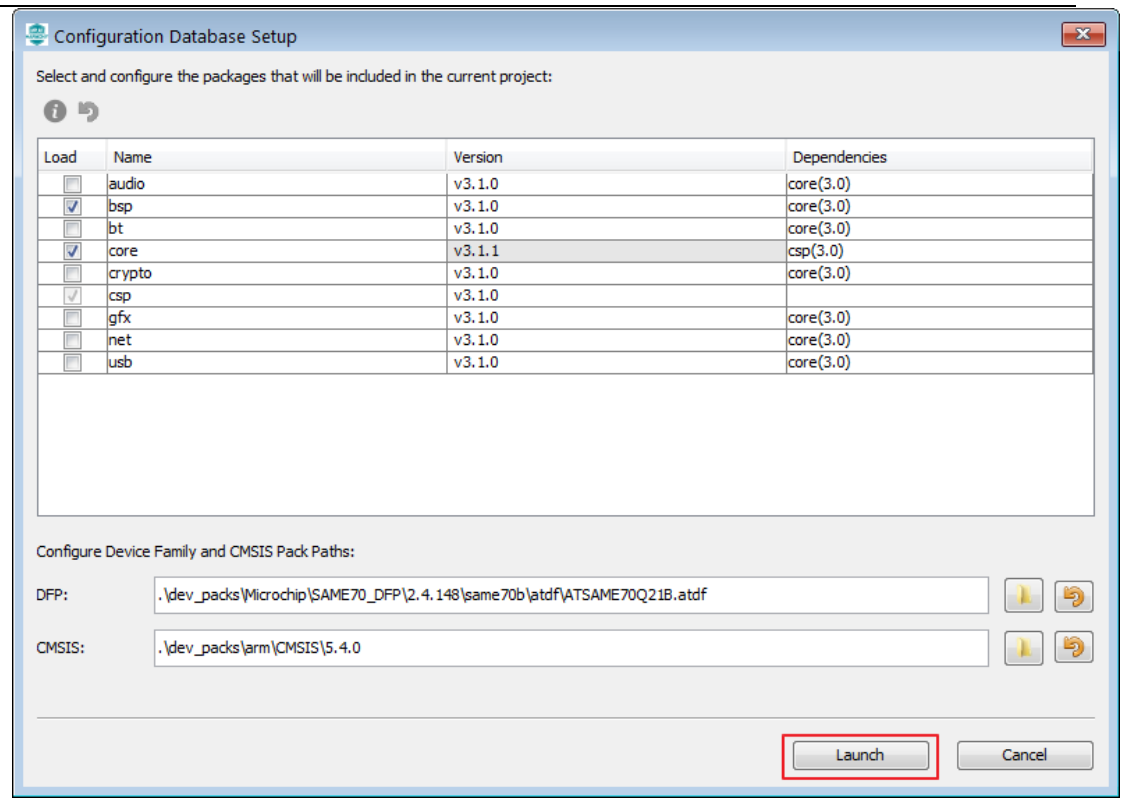

# 然后将显示 MHC 插件的项目主窗口:

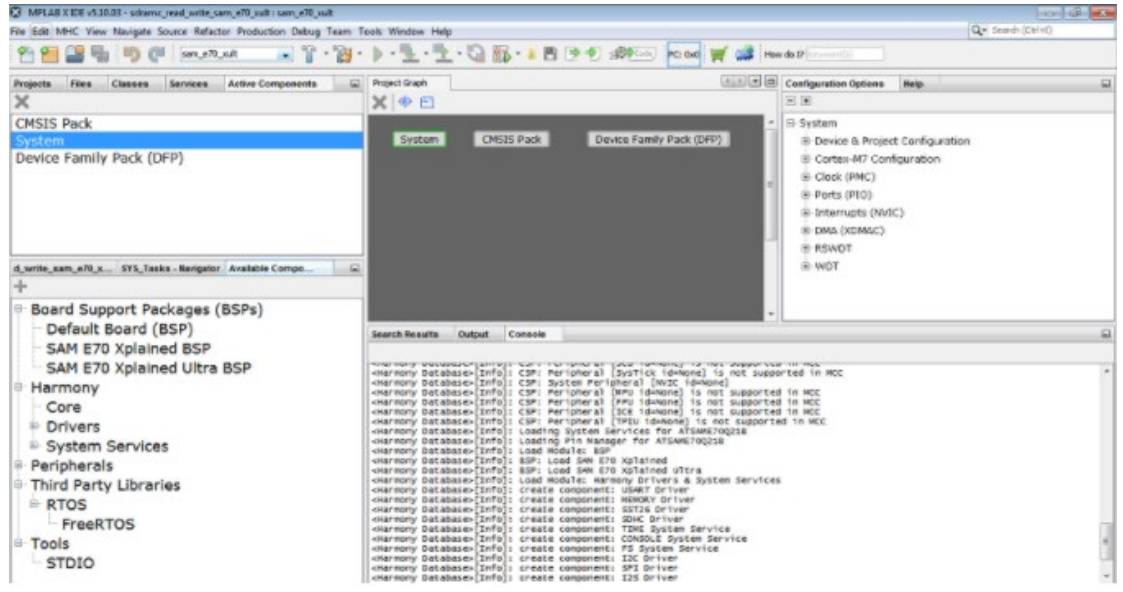

## **(**二**) MHC** 的典型组件及操作

在 MHC 典型组件中,左侧菱形用于组件所需的服务。 右侧菱形用于将组件提供 的服务连接到其他客户端组件。

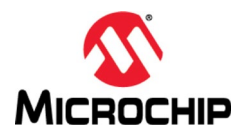

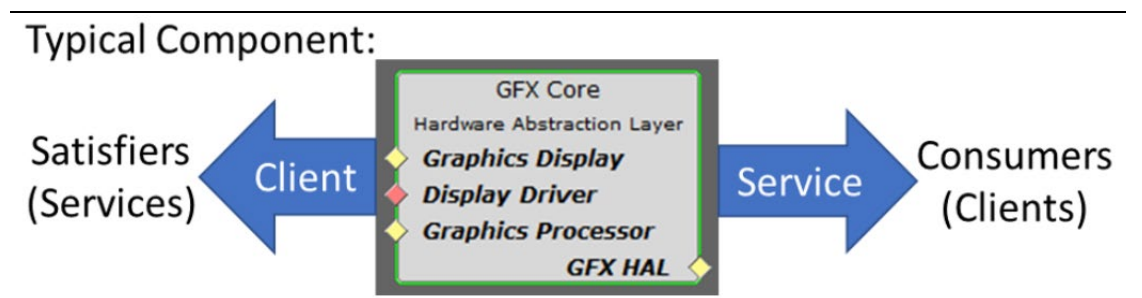

以上图作为客户端的 GFX Core 组件为例:

- 左侧需要服务,以用于图形显示服务(Graphics Display),显示驱动程序 (Display Driver)和图形处理器(Graphics Processor)
- 右侧提供 GFX HAL(硬件抽象层)服务

菱形用于组件直接连接,还有一种隐含的连接用圆圈表示:

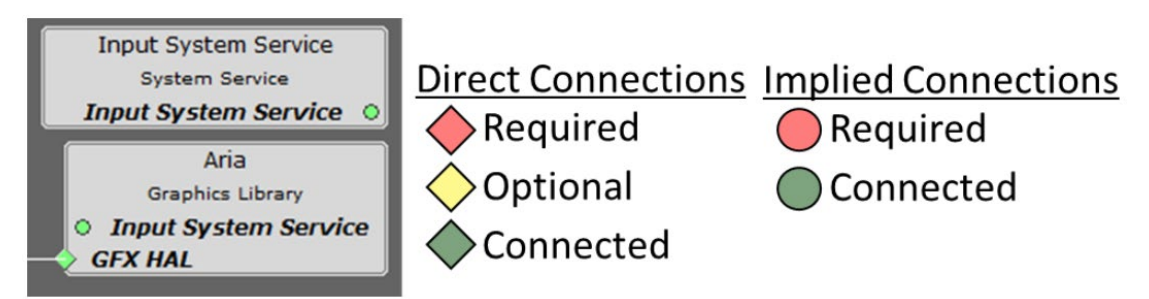

需要连接的以红色显示,可选连接以黄色显示,已连接的以绿色显示。 因此, 我们发现上例中除非连接到显示驱动程序,否则 GFX Core 组件无法运行,但其 他连接是可选的。

以下是名为" Aria Quickstart "的图形演示项目图的快照, 位 于./gfx/apps/aria\_quickstart/firmware/aria\_qs\_e70\_xu\_tm4301b.X:

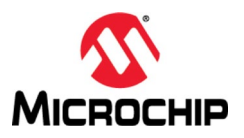

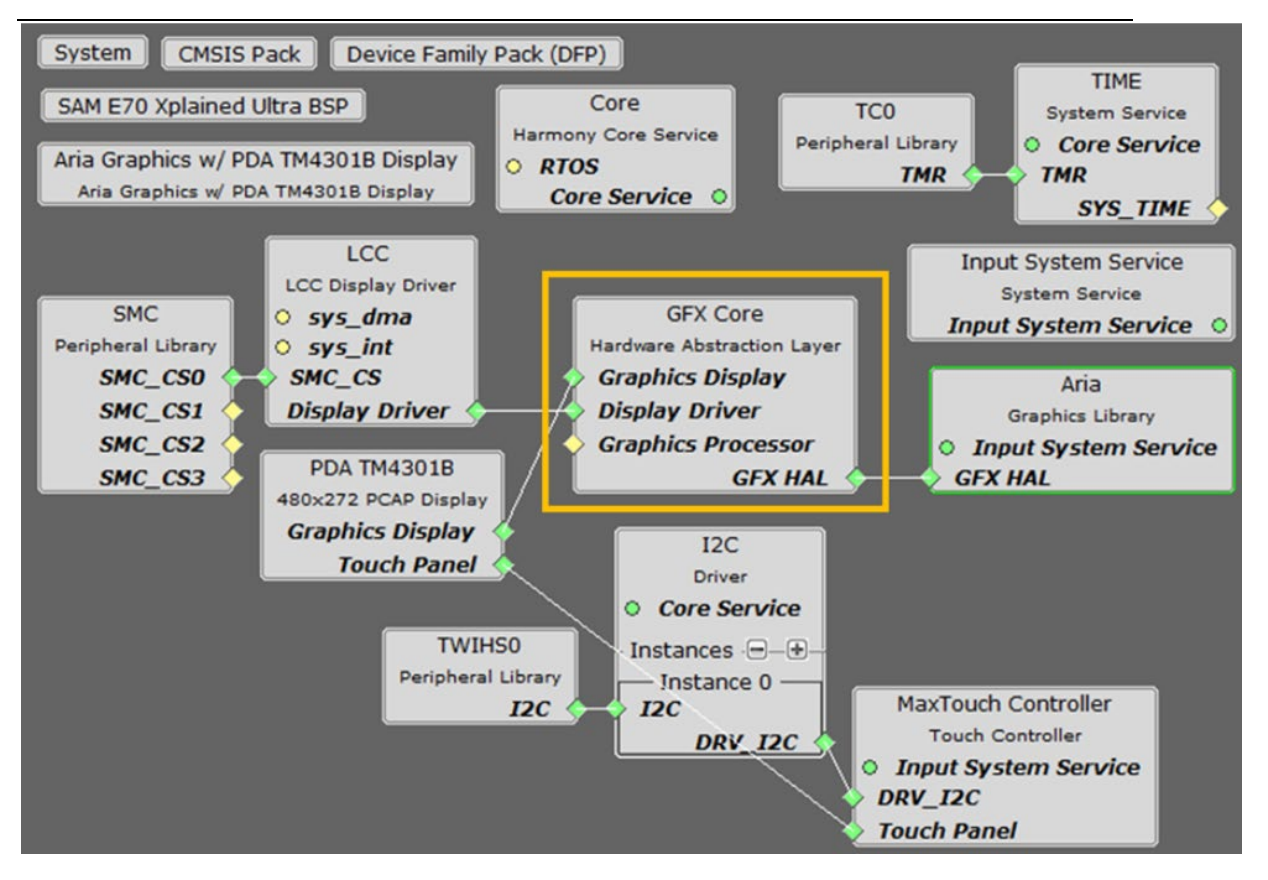

GFX Core(硬件抽象层)有三个连接:

- 图形显示:PDA TM4301B 显示到 GFX Core
- 显示驱动程序:GFX Core 的 LCC 显示驱动程序
- GFX HAL:GFX 核心到 Aria 图形库

如果要删除现有连接,请在任一端单击鼠标右键,然后选择"断开连接":

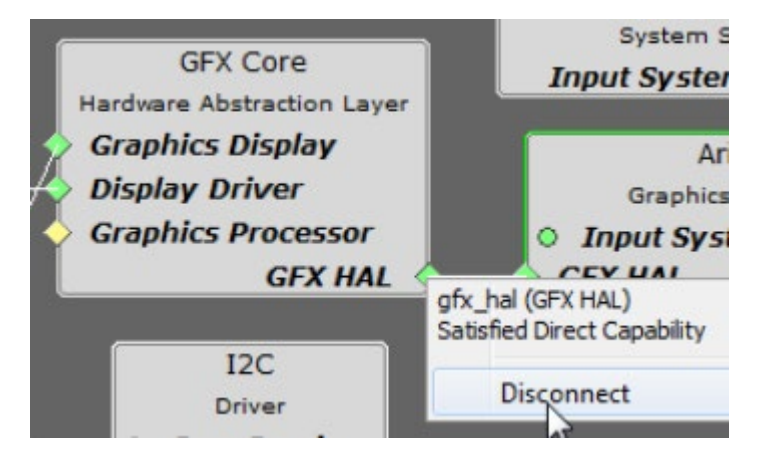

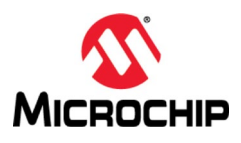

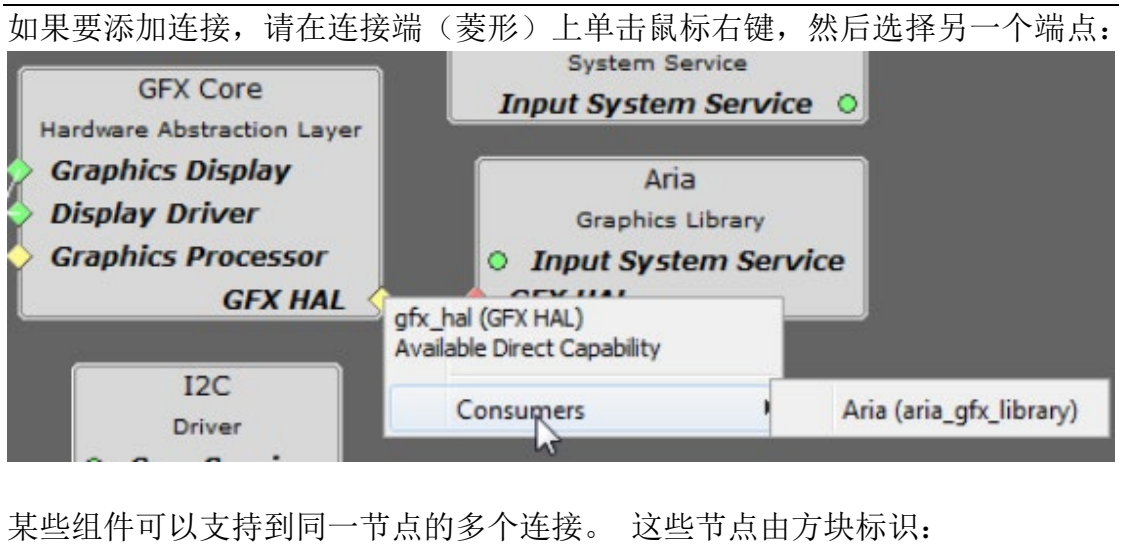

**Multiple Connections FILE SYSTEM MEMORY System Service**  $\blacksquare$  Required **Driver Core Service Core Service** Optional **DRV MEDIA** Instances  $\Theta - \Theta$ SYS FS Connected - Instance 0 -**MEMORY** WS\_fs\_DRV\_MEDIA\_dependency (DRV\_MEDIA)<br>Multi-Connect Dependency **DRV MEDIA** \*Right Mouse Click

最后,如果要完全删除(删除)图形上的组件,请选择该组件,然后使用"项目 图形"工具栏上的"删除所选组件"图标:

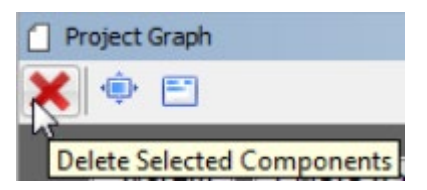

### **(**三**) MHC** 插件

MHC 插件包含时钟、引脚等配置。MHC 插件的可用项将根据创建项目时的设备 选择而有所不同。

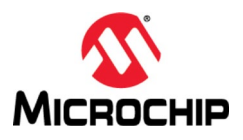

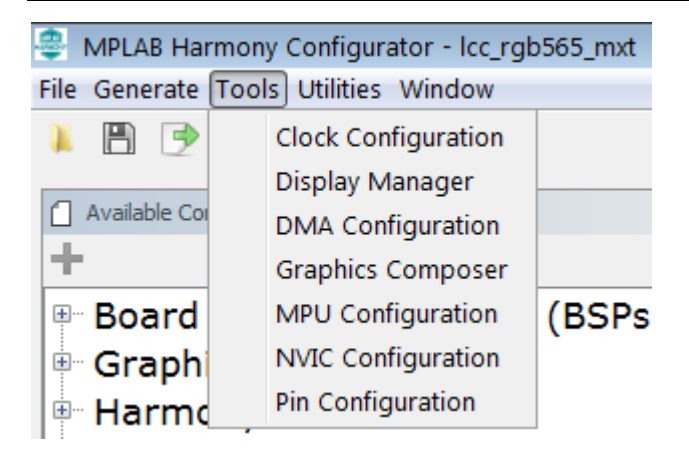

## **(**四**)** 生成代码

当使用 MHC 完成代码配置后,就可以保存配置并生成代码:

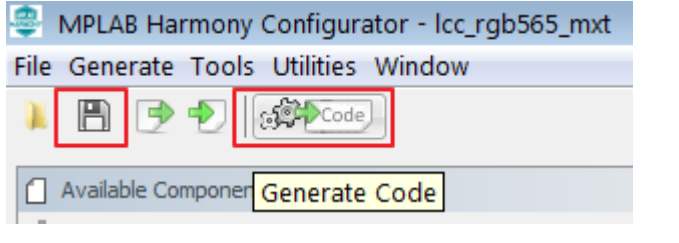

点击生成代码按钮后,会提示代码改变合并策略窗口:

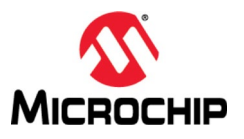

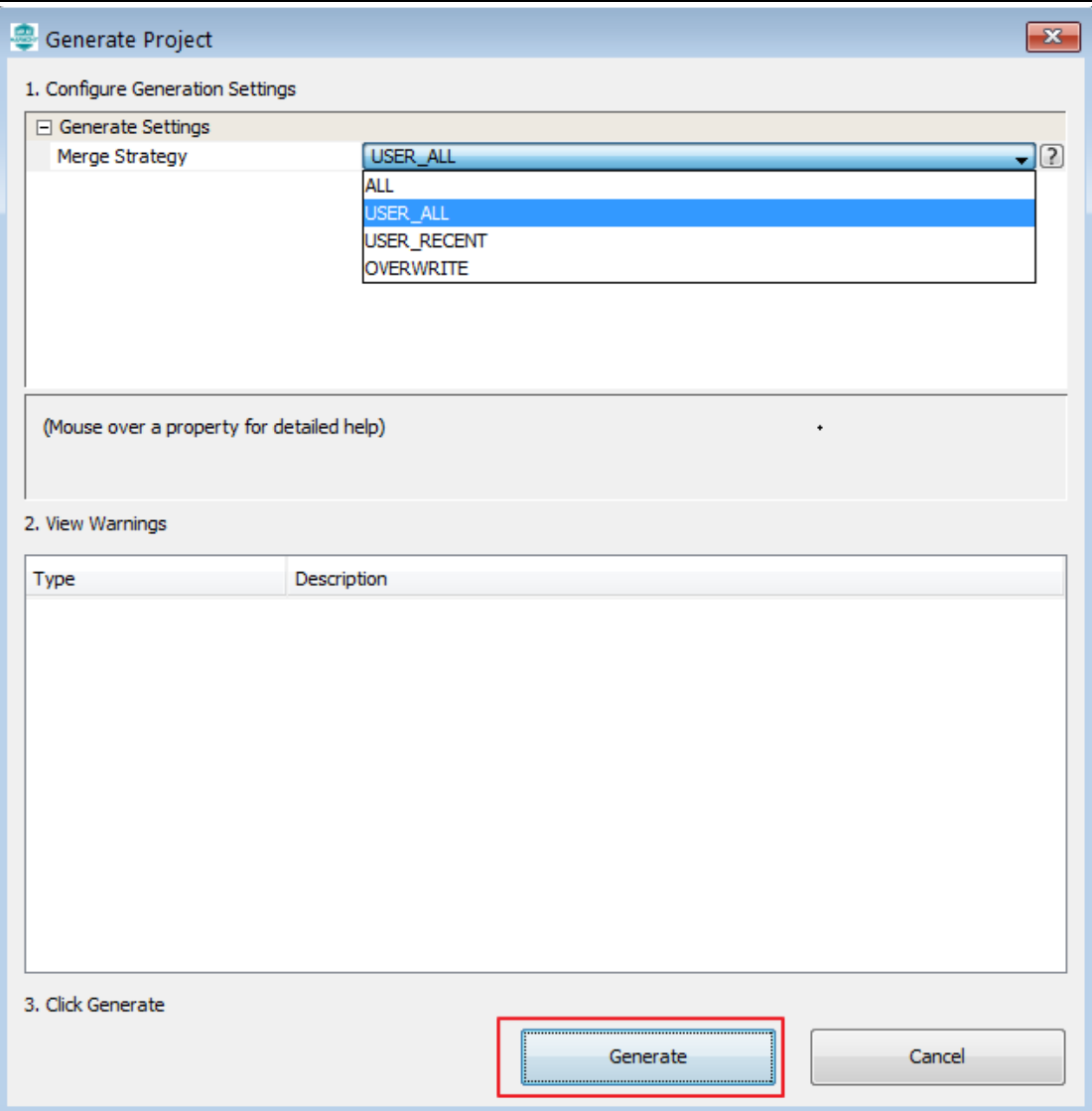

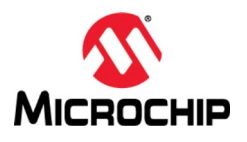

最后生成的代码将包含在活动的 MPLAB®XIDE 项目中, 如下图所示:

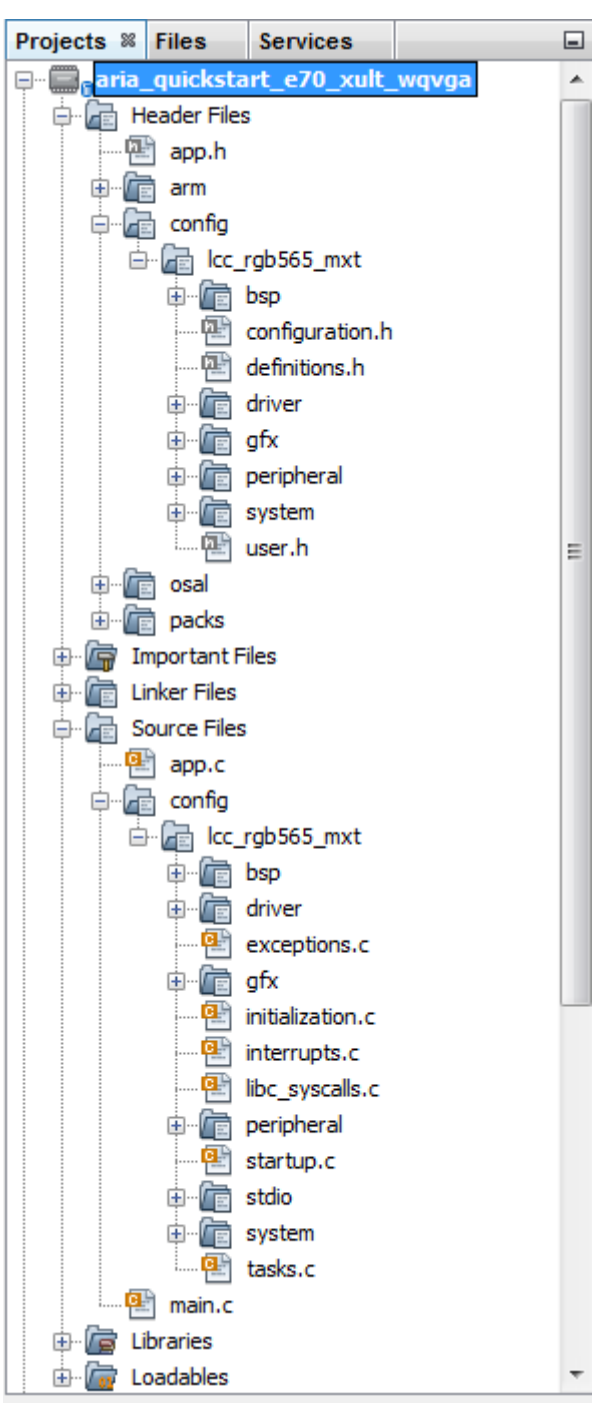

## 五、 总结

MHC 的图形化配置和代码生成功能大大简化了 Harmony 3 的使用,让客户更加 专注于应用程序的开发,加快了产品的上市时间。更多详细信息,请参考 [Harmony](https://github.com/Microchip-MPLAB-Harmony/mhc/wiki) 3 MHC 的 WIKI 文档。